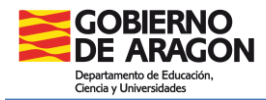

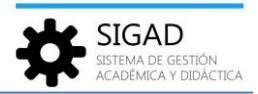

# **PROGRAMA BILINGÜISMO – PROYECTO LINGÜISTICO LENGUAS PROPIAS**

Cuando un centro participe en un programa de bilingüismo, proyecto lingüístico en lenguas propias o en ambas opciones, se deberá configurar la aplicación siguiendo estos pasos:

## **1. CONFIGURACIÓN DE LAS CARACTERÍSTICAS DEL CENTRO**

En **Configuración → Centro → Características centro** hay un cuadro en el cuál se puede elegir si se va a participar en un programa de bilingüismo, en un proyecto en lenguas propias o en los dos. Para ello se debe marcar el check correspondiente.

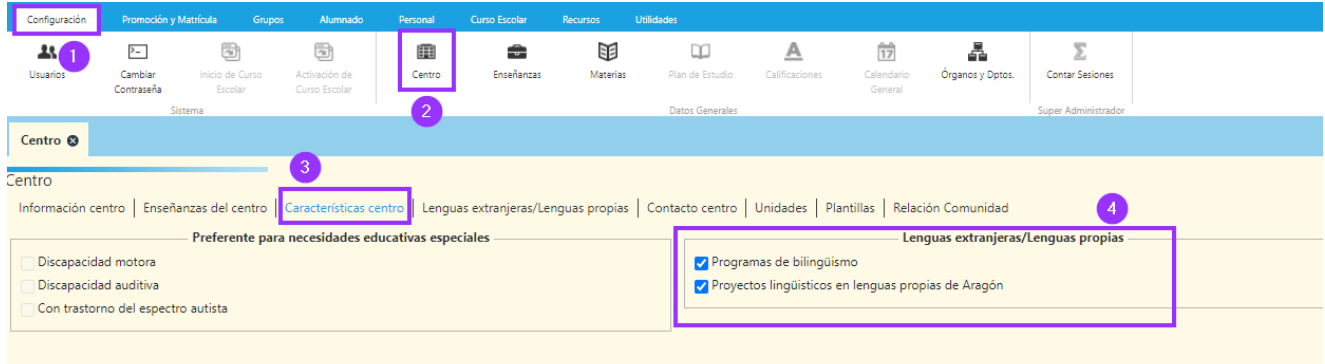

En la pestaña "Lenguas extranjeras/Lenguas propias" se puede gestionar un listado con los programas que tiene el centro para el curso escolar activo y los idiomas de cada uno de estos. Si no se ha marcado alguno de esos checks dicha pestaña no estará activa.

### **1. Programas de bilingüismo**

Si pulsamos sobre el icono de añadir aparecerá la siguiente pantalla con los diferentes programas e idiomas.

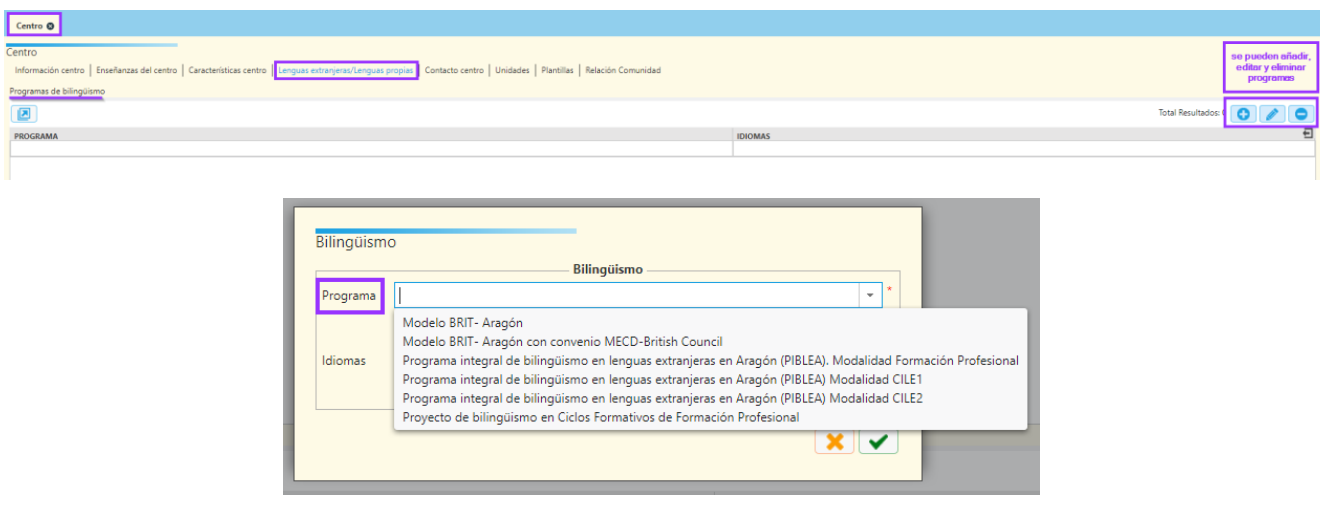

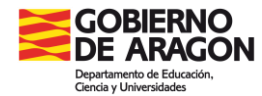

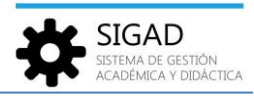

Seleccionamos un programa del desplegable y el idioma correspondiente.

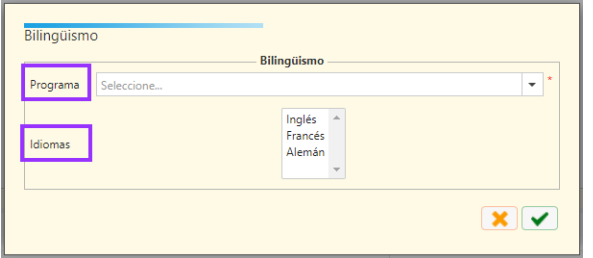

Cuando un programa se desarrolle en varios idiomas, éstos se seleccionarán de la lista que aparece en el desplegable "Idiomas" haciendo clic sobre cada uno de ellos con la tecla SHIFT (flecha de las mayúsculas) si están contiguos en la lista o con la tecla CTRL (control) si están separados.

Por ejemplo:

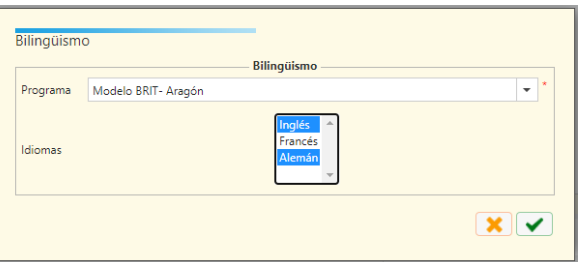

Una vez definido el programa pulsaremos sobre el check verde y aparecerá reflejado de la siguiente forma:

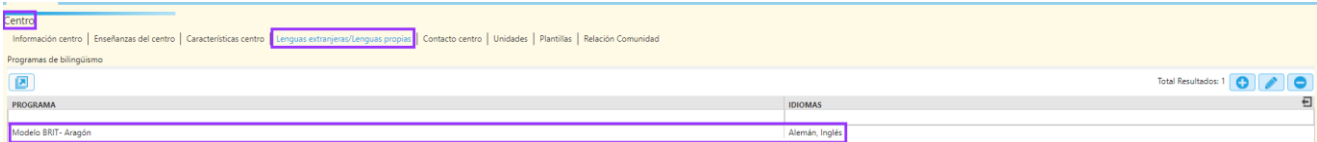

## **2. Proyectos de lenguas propias**

Similar al apartado anterior:

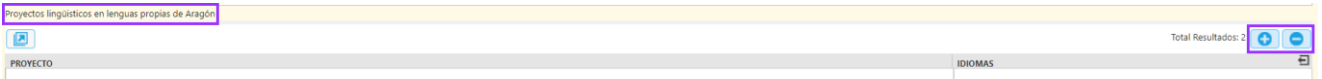

Al pulsar el botón añadir se abre una ventana la opción de programa. Se podrá seleccionar uno de los proyectos según la lengua propia que se imparta.

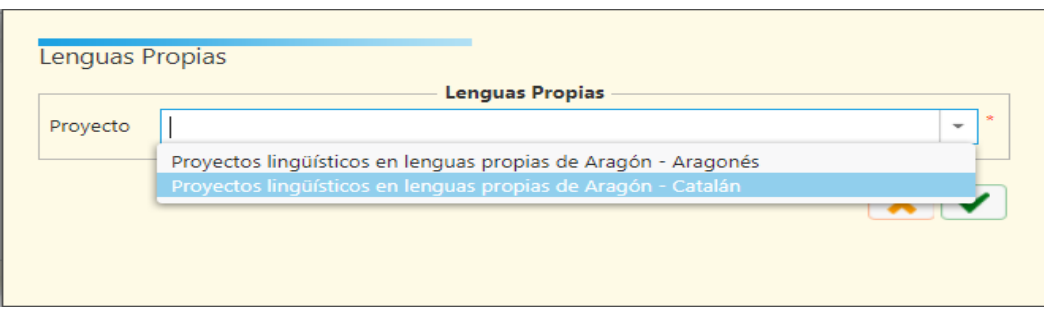

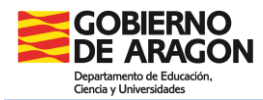

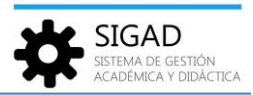

Una vez definido el proyecto pulsaremos sobre el check verde y aparecerá reflejado de la siguiente forma:

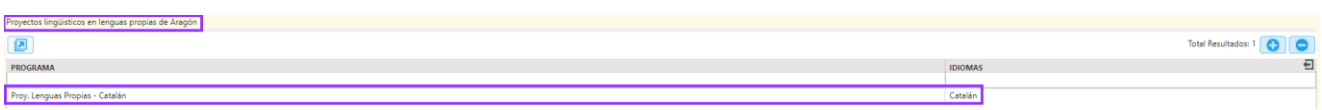

# **2. INCLUSIÓN DE UN ALUMNO EN UN PROGRAMA DE BILINGÜISMO O EN UN PROYECTO DE LENGUAS PROPIAS**

En la ficha de matrícula de un alumno, en la pestaña "Lenguas extranjeras/Lenguas propias", hay un desplegable con la lista de programas de bilingüismo que el centro ofrece en ese curso escolar y una lista de idiomas para seleccionar el idioma o idiomas en los que se desarrolla el programa.

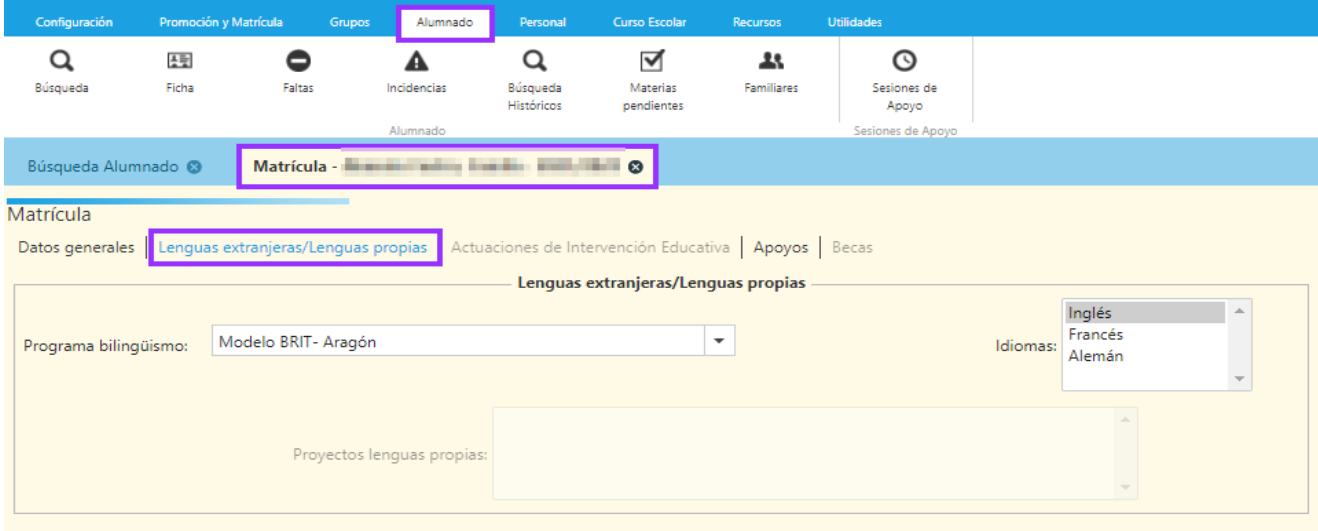

En el caso de los proyectos de lenguas propias se selecciona el proyecto correspondiente:

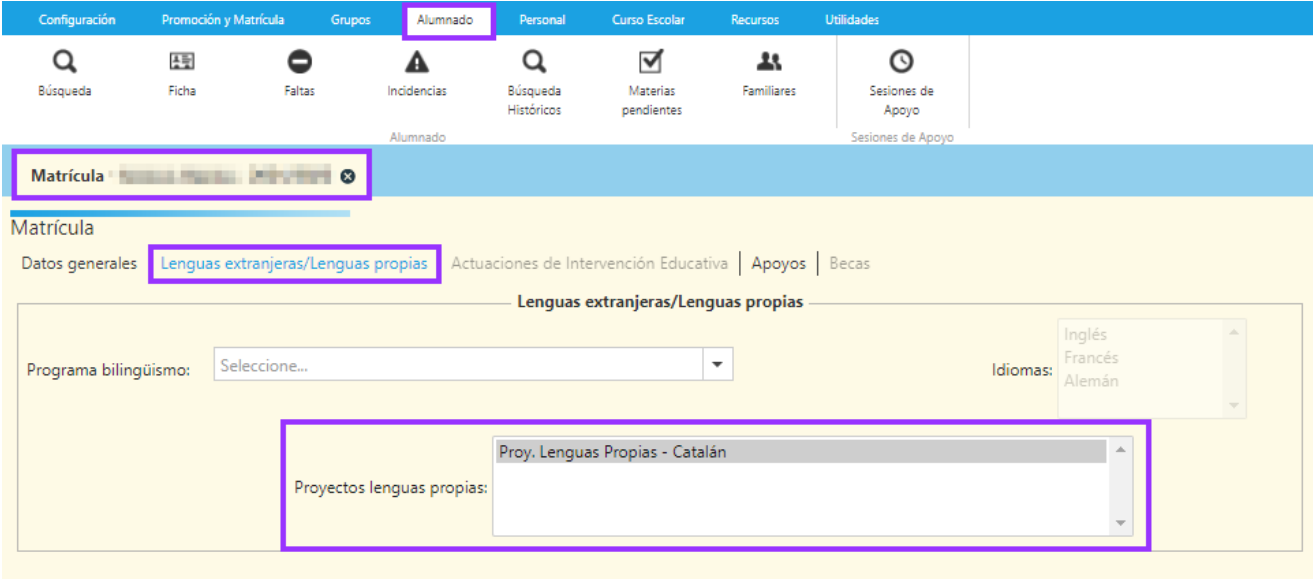

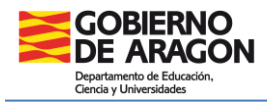

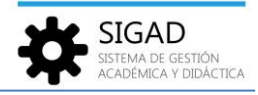

**Atención:** La lista de idiomas debe seleccionarse coherentemente con los idiomas ofrecidos por el programa aplicado y con los idiomas indicados en las materias matriculadas.

Si seleccionamos un idioma que no está incluido en el programa elegido aparecerá el siguiente mensaje de error:

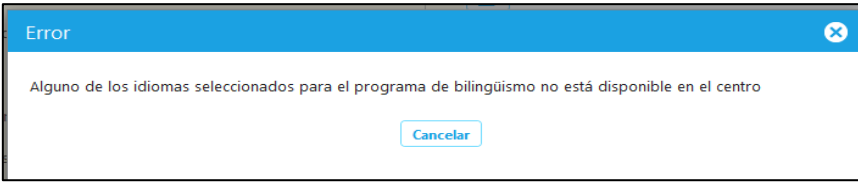

Si alguna de las materias en las que está matriculado el alumno se desarrolla en un idioma distinto a los seleccionados en el desplegable "Idiomas" aparecerá un mensaje de error similar al anterior.

## **3. ASOCIACIÓN DEL PROGRAMA DE BILINGÜISMO O PROYECTO LENGUAS PROPIAS MEDIANTE PROMOCIÓN O ASIGNACIÓN DE MATERIAS**

En ambas opciones de matriculación se ofrece la posibilidad de aplicar un programa de bilingüismo con los idiomas seleccionados, o un proyecto de lenguas propias, para las nuevas matrículas del grupo de alumnos promocionados o matriculados por asignación de materias.

## **Mediante promoción**

Desde **Promoción y Matrícula → Promoción**, seleccionamos a los alumnos que queremos promocionar y pulsamos el botón "Promoción". A continuación, aparece la siguiente ventana que nos permite aplicar un programa de bilingüismo y/o un proyecto de lenguas propias a todos los alumnos seleccionados.

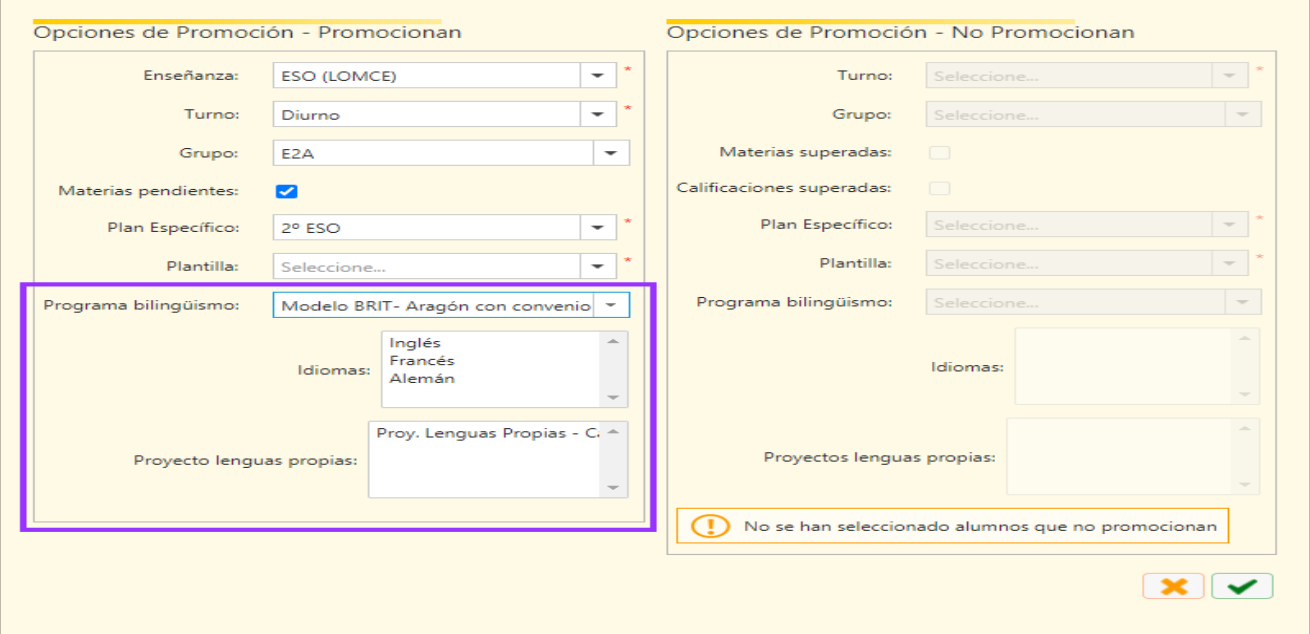

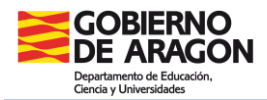

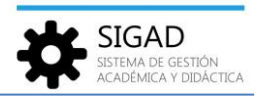

#### **Mediante asignación de materias**

Desde **Promoción y Matrícula → Asignación Materias**, es necesario rellenar todos los campos que aparecen en el "Buscador" y pulsar sobre el botón "filtro" (el embudo)

Seleccionamos a los alumnos y al pulsar el botón "Asignar Materias" aparece la siguiente ventana que nos permite aplicar un programa de bilingüismo o un proyecto de lenguas propias a todos los alumnos seleccionados.

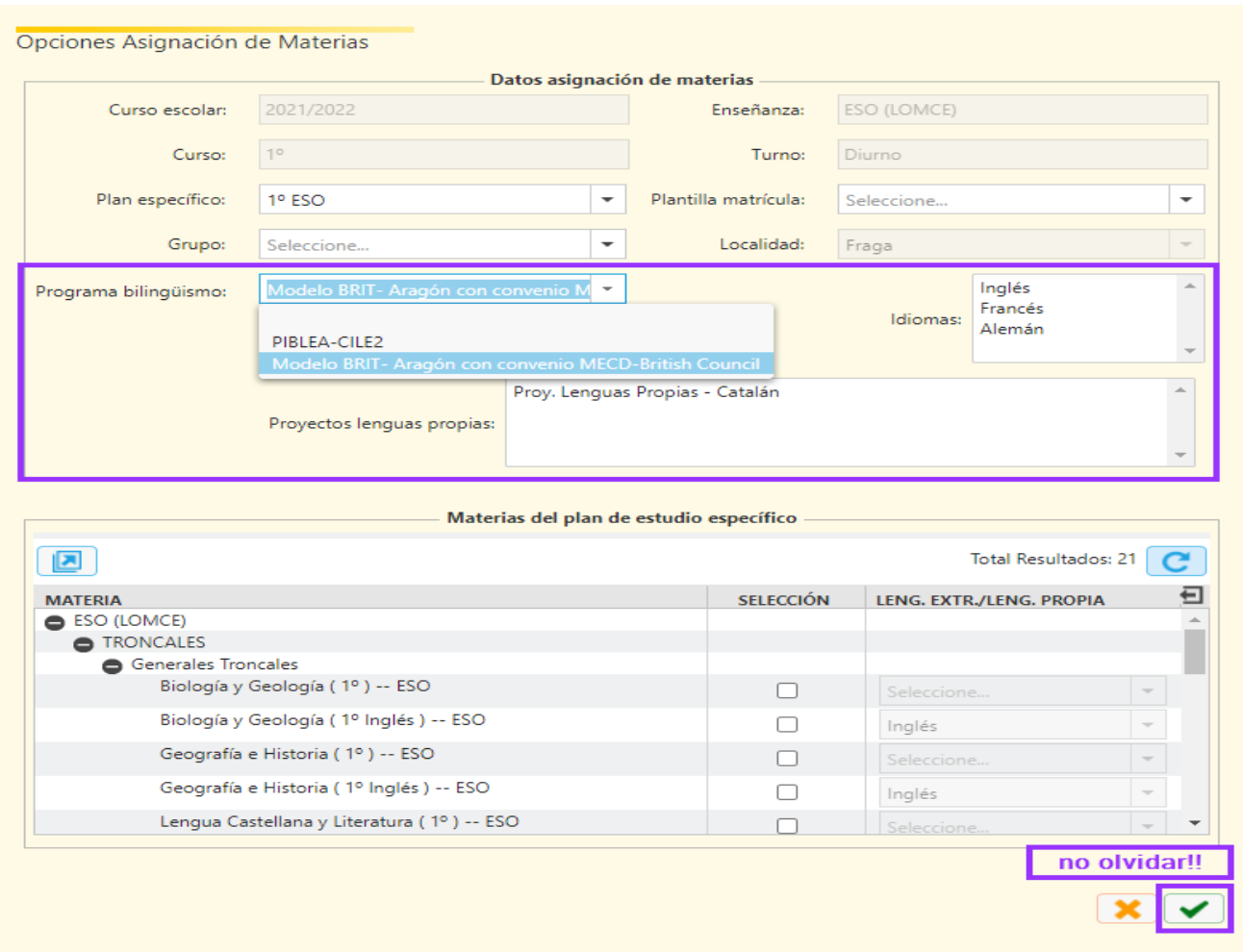

## **4. EVALUACIÓN DE COMPETENCIAS DE BILINGÜISMO**

Consideraciones a tener en cuenta:

- $\checkmark$  Para evaluar las competencias de bilingüismo es necesario que la matrícula del alumno esté vinculada a un programa de bilingüismo.
- $\checkmark$  Cada alumno tendrá una competencia distinta por cada idioma asociado al programa que tiene vinculado.
- $\checkmark$  Los profesores de idiomas tendrán la posibilidad de evaluar las competencias de bilingüismo a los alumnos que estén vinculados a alguno de estos programas.

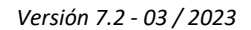

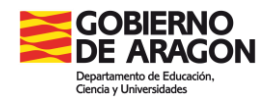

- SIGAD sistema de gestión<br>Académica y didáctica
- $\checkmark$  Cada competencia de un idioma sólo podrá ser evaluada por el profesor del idioma correspondiente.
- $\checkmark$  La evaluación de las competencias debe realizarse dentro del plazo marcado por la "Fecha Sesión" de la evaluación en la que se evalúan las competencias.
- $\checkmark$  El equipo directivo también podrá evaluar las competencias de todos los idiomas.

La evaluación de las competencias de bilingüismo puede realizarse de dos formas: individual (alumno por alumno) o colectiva (para los alumnos de un grupo de estudio que estén vinculados a un programa de bilingüismo).

### **Evaluación de forma individual**

En el apartado **Alumnado → Búsqueda**, seleccionar el alumno y pulsar el botón **Competencias Bilingüismo.**

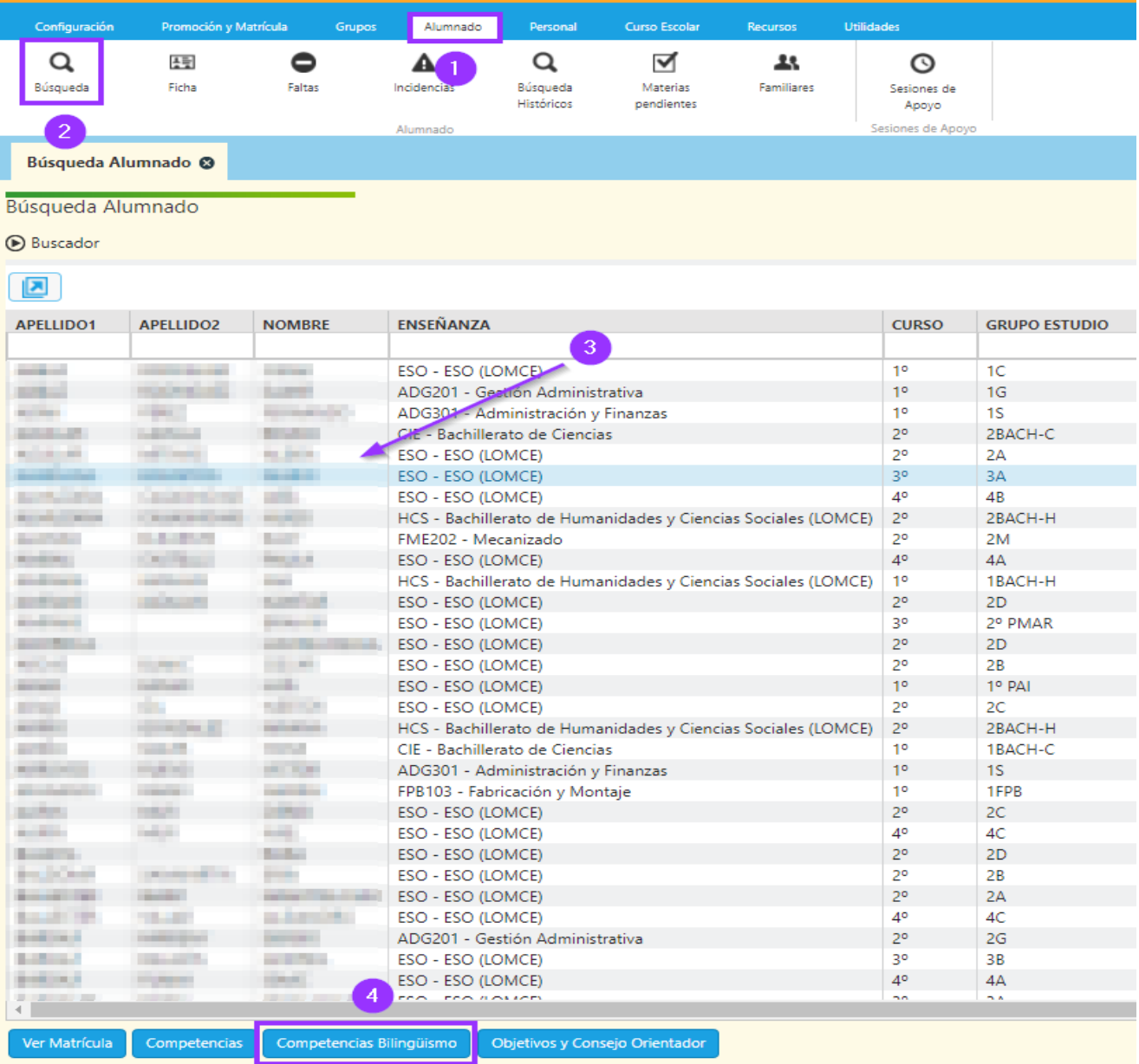

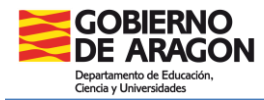

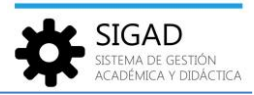

A continuación, se abrirá una ventana donde seleccionar la evaluación y la calificación para el idioma correspondiente. Deberemos pulsar el check verde para confirmar.

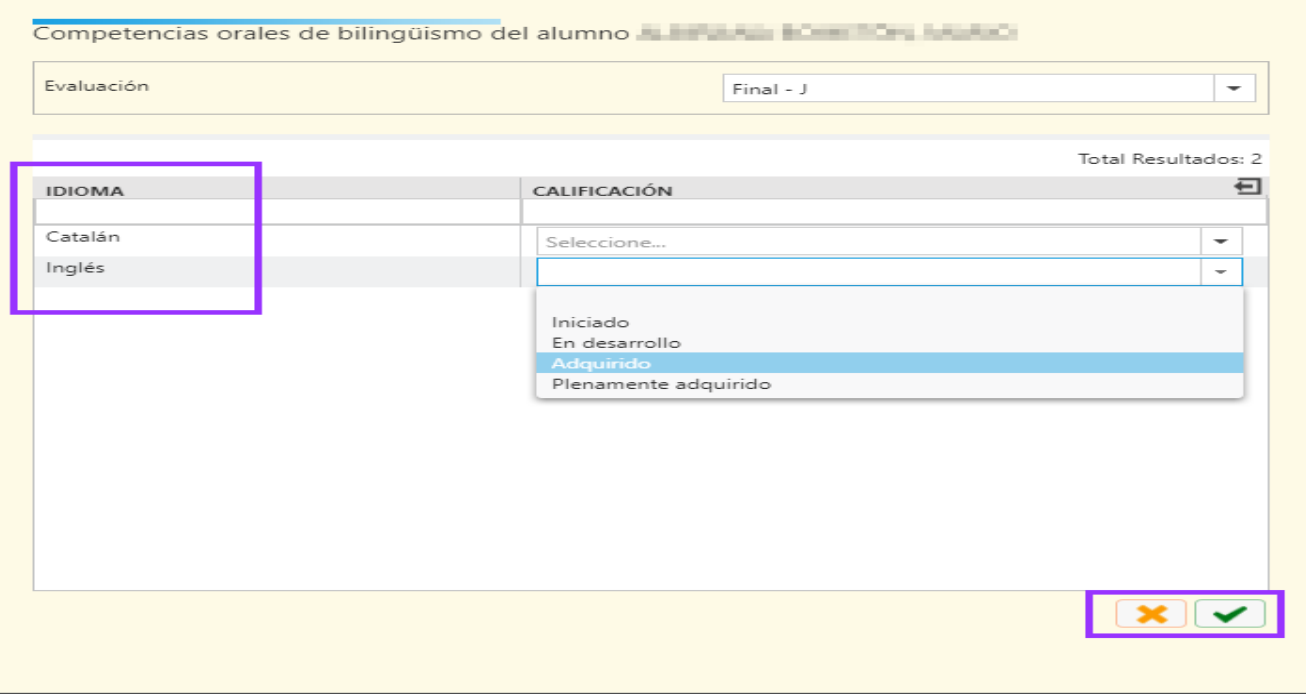

#### **Evaluación de forma colectiva**

En el menú **Grupos → Competencias Bilingüismo**, seleccionar grupo y evaluación. Aparecerá la lista completa de alumnos del grupo. Aquellos alumnos estén vinculados a un programa de bilingüismo tendrán habilitada la casilla del idioma correspondiente donde, mediante un desplegable, se selecciona la calificación.

Deberemos pulsar el check verde para confirmar.

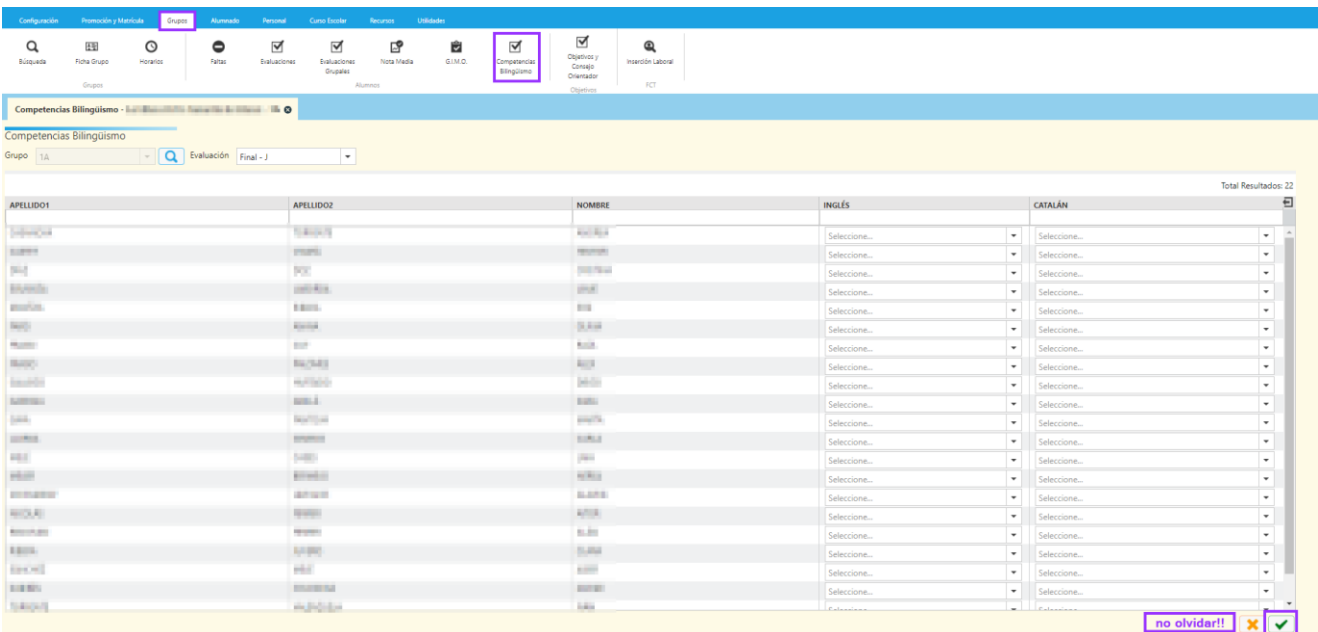